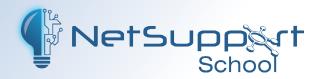

# Integrating NetSupport School with Google Classroom

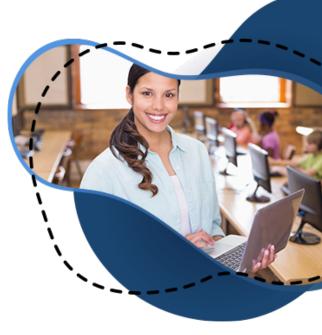

NetSupport School supports integration with SIS (Student Information System) environments via OneRoster and Google Classroom, allowing teachers to access their online SIS classrooms and student accounts at the start of a NetSupport-managed lesson. This document explains how to set up a Google Classroom Project, allowing you to integrate NetSupport School with Google Classroom.

**Note**: NetSupport School also integrates with ClassLink OneRoster. For further information, please refer to the document NetSupport School SIS integration with ClassLink OneRoster.

# Step 1 - Setting up a Google Classroom Project

- 1. Go to https://console.cloud.google.com and log in as the global admin for G Suite for Education domain.
- From the Select a Project drop-down menu, select New Project.
   Enter a project name, e.g. Chrome Town High (this must be unique to the school or school district).
   Click Create.
- 3. Select your recently created project to display it in the Console dashboard.
  - In the navigation menu, select **APIs & Services** -> **Library**.
  - Search for, and enable, the following three APIs:
    - Google Classroom (required for roster information)
    - Cloud Pub/Sub (required for class change notifications)
    - Admin SDK (required for Google Management).
- 4. In the navigation menu, select APIs & Services -> Credentials.
  - Click **OAuth consent screen**.

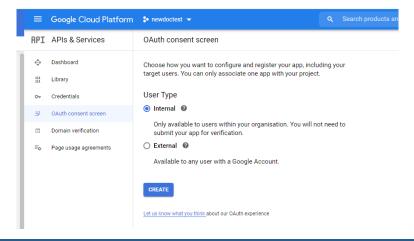

Select Internal and press Create.

Under **Application Name**, enter the name of the application, e.g. Chrome Town High.

Under Scopes for Google APIs, select Add Scope and locate the following three scopes:

- https://www.googleapis.com/auth/classroom.courses.readonly
- https://www.googleapis.com/auth/classroom.rosters.readonly
- https://www.googleapis.com/auth/classroom.push-notifications

### Click Add.

Click Save.

5. Select Credentials, then Create Credentials -> Service account key.

Enter a name and description, e.g. pubsubadmin. Click Create.

In Service account permissions, add the role **Pub/Sub Admin**.

Click **Continue**.

Click Done.

Select the **Edit** icon to edit the service account just created.

Navigate to **Keys**.

Select Add key -> Create key.

In the dialog, select **JSON** and press **Create**, a JSON file will be saved to your downloads folder.

**Note**: The file created here is required for the Name & Connectivity Server.

6. Select API-Credentials -> Create Credentials -> OAuth client ID, select Desktop app, enter a name and click Create.

The Client ID and client secret will be displayed, click **OK**.

- 7. Click the **Download** icon to download the JSON file for the OAuth Client ID you have created, and save the JSON file so this can be copied to the Name & Connectivity Server.
- 8. In the navigation menu, select **IAM & admin**.

On the IAM tab, click **Add**.

Enter the following email:

classroom-notifications@system.gserviceaccount.com

Select the suggestion.

From the **Select a role** drop-down list, select **Pub/Sub publisher**.

Click Save.

## Step 2 - Configuring the Name & Connectivity Server for Google Classroom

The two JSON files created above are required to configure the Name & Connectivity Server. Copy these files and place them on the machine where the Name & Connectivity Server is installed.

1. Open the Connectivity Server Configuration utility by right-clicking the NetSupport Connectivity Server icon in the system tray and selecting **Configure Connectivity Server**.

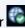

2. Select the Classes tab.

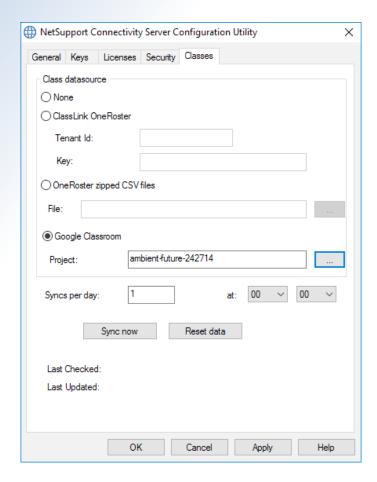

- 3. Select **Google Classroom** and click the **Browse** icon to browse for and select one of the JSON files that you have copied to the machine (both files must be present, but either file can be selected).
- 4. Click **Apply**. You will be prompted to sign into Google G Suite with administrator credentials and grant access to NetSupport School.

You can now use SIS mode to connect to the required students.

# **Appendix**

For the above to work, you may need to add the Client ID into Google Admin.

- 1. Go to https://console.cloud.google.com and log in as the global admin for your G Suite for Education domain.
- 2. Navigate to API & Services -> Credentials.

Under **OAuth 2.0 Client IDs**, click the **Copy** icon next to the Client ID for your application. You will need this for the next section.

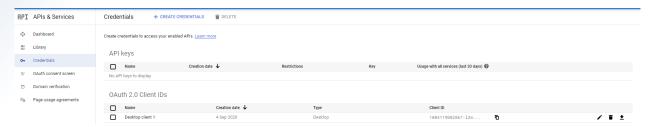

Log into *Admin.google.com* with your G Suite for Education administrator account and navigate to **Security** -> **API Controls**.

Tick the option to **Trust internal**, **domain owned apps**.

3. Under the third-party apps configured section, click Manage Third-Party App Access.

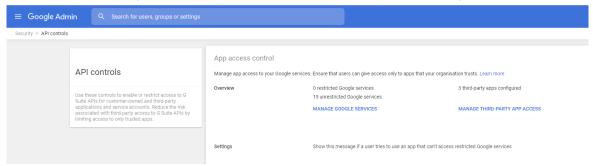

- 4. Ensure the Apps tab is visible and select **Configure new app**.
- 5. From the drop-down menu, select **OAuth App Name** or **Client ID**.

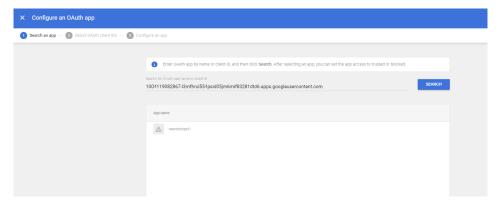

- 6. Paste your Client ID from the Developer Console and press **Search**.
- 7. Select the application that is returned.
- 8. On the next page, tick the boxes and click **Select**.
- 9. On the Configure an app page, select **Trusted** and then press **Configure**.
- 10. Check the application now shows in the list of third-party apps.
- 11. Select the application and press Change access.
- 12. Tick Limited: can only access unrestricted Google Services.